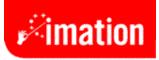

# Imation Drive Manager Software User's Manual

# Contents

| Introduction                                                                                                   | 3      |
|----------------------------------------------------------------------------------------------------|--------|
| Features<br>System Requirements<br>Handling and Operating Recommendations                                      | 4      |
| Drive Partitions and Security Function                                                                         | 5      |
| Imation Drive Manager.exe Interface<br>Partition<br>Function<br>Security Function<br>Configuration<br>Function | 5<br>7 |
| Login.exe Interface                                                                                            |        |

### Introduction

Thank you for your purchasing the Imation Flash Drive. This portable Plug & Play USB Flash Drive enables you to exchange a large amount of data easily between computers with a USB port. This USB Flash Drive includes a program that enables you to create partitions on the drive and set a secure password protected secure area for your personal data.

#### Imation Drive Manager Features

- Drive partitions and a password protected Security Area
- Full compliance with USB spec v2.0 and v1.1; true Plug & Play connection
- Compatible with Windows<sup>®</sup> Me, Windows<sup>®</sup> 2000, Windows<sup>®</sup> XP, and Vista<sup>®</sup>.
- Shock resistant, noise-free and long term data retention

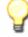

**Note:** The read/write speed of the USB Flash Drive depends on the Flash memory type inside the device and also on the computer's system performance.

#### System Requirements

- Desktop or laptop computers with USB 1.1 or USB 2.0 port
- One of following operating systems

Windows ME

Windows 2000

Windows XP

Vista

#### Handling and Operating Recommendations

- 1. Do not use excessive force to insert the drive into the USB port. If it will not enter the USB port, recheck to see that the drive is properly oriented before trying to insert again.
- 2. Please keep this Flash Drive away from excessive heat, direct sunlight, and water. Do not bend, flex, or drop it.
- 3. To prevent data loss and fatal damage to the Flash Drive, do not remove it from the USB port while data is being transferred. We recommend the user perform the "Safely Remove Hardware" in the system tray at the bottom of the screen by selecting "USB Mass Storage Device" before removing the Flash Drive.
- 4. Due to OS security control, in Windows 2000 or Windows XP you must be logged in with local Administrator rights to run the Drive Partitions and Security Function.

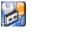

×

(The programs named <sup>Imation Drive manager.exe</sup> and <sup>Login.exe</sup> ). If your account does not have Administrator rights, please contact your system administrator for assistance.

- 5. In rare cases, when you re-start the computer and find your Flash Drive in Unlocked mode (have the right to access Security Area), please unplug the USB 2.0 Flash Drive and then plug back in, to make sure it is back to accessing the Public Area.
- 6. If you experience trouble with the operation of the software of your drive, please check our web site at <u>www.imation.com/flash</u> and click on support and downloads to see if there are any updates or FAQ's that address your situation.

# **Drive Partitions and Security Function**

The Imation USB Flash Drive includes a utility program named "Imation Drive Manager.exe" to enable the user to partition the Flash Drive and/or to set Security Area with a password check to secure your personal data.

**Important.** Before implementing, save "Imation Drive Manager.exe" to your host computer in a convenient location. "Imation Drive Manager.exe" will be removed from the Flash Drive after the first implementation.

To run the utility program, just double click <sup>Imation Drive Manager.exe.</sup> "Imation Drive Manager.exe" is used to format/partition the USB Flash Drive, set Security Area, and create MS-DOS Startup Drive. If users enable the security function when performing "Imation Drive Manager.exe", another program named "Login.exe" will be generated and placed in the first

partition of the Flash Drive. To run "Login.exe", just double click "Login.exe". Login.exe is the interface used to access the Security Area.

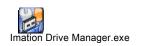

#### Imation Drive Manager.exe Interface

#### **Partition Function**

| 😹 Imation Driv | /e Manager V 3.0.2 |              |               | × |
|----------------|--------------------|--------------|---------------|---|
| Imation USE    | Flash Drive (E)    | 1967 MB      | 1             |   |
| PARTITION      | SECURITY CON       | FIGURATION   |               |   |
| <u>8</u>       | <u>9</u>           | <u>10</u>    |               |   |
| Public Area    |                    |              | Security Area |   |
| 1964 M         | IB                 |              | 3 MB          |   |
| 2              | 4                  |              | 3             |   |
|                |                    |              |               |   |
|                |                    |              |               |   |
|                |                    | <u>5</u>     | 7             |   |
|                | <u>6</u>           | START FORMAT |               |   |

- 1. **Flash Drive Profile:** Shows Vender Name, assigned Drive letter, and Drive capacity of this Flash Drive.
- 2. **Public Area:** Shows the Drive capacity of the public area. The minimum capacity of this area is 3MB.
- 3. **Security Area:** Shows the drive capacity of the security area. The minimum capacity of security area is 3MB.
- 4. Capacity Scroll Bar: Users can drag the scroll bar to adjust the drive capacity between the public area and security area. Only after enabling the PASSWORD option in Security Function, can the Capacity Slider Bar be dragged. (See more under Security Function below.)
- 5. **Format Progress Bar:** Shows the progress of formatting the drive.
- 6. **START FORMAT:** Click this button to start formatting the drive. Note. Be sure you have a backup copy of any important information on the drive. All previous data stored on the drive will be lost once this program starts.
- 7. **CLOSE** : Click this button to exit the program.
- 8. **PARTITION:** Click the partition tab to switch to the PARTITION function.
- 9. **SECURITY:** Click the security tab to switch to the SECURITY function.
- 10. **CONFIGURATION:** Not functional on this flash drive.

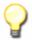

**Note 1:** Only after enabling the PASSWORD option in Security Function, can the Capacity Slider Bar be dragged. Otherwise, the size of Security Area is set to zero.

#### Security Function

| 🕅 Imation Drive Manager 🛛 🛛 🔀   |
|---------------------------------|
| Ut161 USB2FlashStorage(D) 480MB |
|                                 |
| PASSWORD 11                     |
| Enter Password Hint             |
| Verify Password                 |
|                                 |
| START FORMAT CLOSE              |

11. PASSWORD: After enabling the password option, the display windows of 12, 13 and 14 become valid to edit as shown in the following. After filling in the password information, the capacity of the Security Area will be allowed to be set in the PARTITION function. In other words, if this option is not enabled, users are not allowed to set the capacity of the Security Area (i.e. no Security Area).

| Mation Drive Manager V 3.0.2        |
|-------------------------------------|
| Imation USB Flash Drive (E) 1967 MB |
|                                     |
| PASSWORD                            |
| Enter Password **** 12 Hint test    |
| Verify Password **** 13             |
|                                     |
|                                     |
| START FORMAT CLOSE                  |

- 12. Enter Password: Users can set the password for Security Area. User can key in a minimum of 6 characters to use as a password (16 characters maximum).
- 13. Verify Password: Type the password again as verification.
- 14. Hint: The optional Hint area is used to remind authorized users of the password. Note: Since this hint will be visible to anyone that gains access to the drive, care should be taken to make the hint usable only to authorized personnel and not assist an unauthorized individual from guessing the password.. For improved security, leave the optional hint area blank.

#### **Configuration Function**

Is not available on this Imation flash drive.

**Note 1:** Users are asked to re-plugin the USB Flash Drive after Imation Drive Manager.exe is finished to activate these selected functions.

**Note 2:** If Security Function is enabled, the login program (Login.exe) for security function will be loaded into the USB Flash Drive. Otherwise, Login.exe will not be generated.

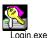

#### Login.exe Interface

The "Login.exe" is the interface for access to the Security Area. Once the Security Area has been implemented, users can run "Login.exe" to unlock and access the Security Area. Once all the data processing has completed, users then select "Locked" to secure their personal data in the Security Area. To run the "Lock.exe", just double click the file shown below.

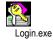

**Note:** Please notice that "Login.exe" is the only interface to access to Security Area if you have set it. Without this program, you won't be able to access the Security Area. If you have deleted "Login.exe", you can get the Imation Drive Manager.exe software from the Imation Web site. You can also reset Security Area from "Format.exe", but you will lose all your data previously stored in the USB Flash Drive.

| 🙈 Imation Drive Manag | er V 3.0.2        | ×                 |
|-----------------------|-------------------|-------------------|
| Imation USB Flash     | Drive (E) 1967 MB | Disk State        |
| Enter Password        | **** 5            |                   |
|                       |                   | Unlock 2          |
|                       |                   | Change Password 3 |
|                       | test <u>6</u>     | _                 |
| Hint                  | _                 | Close 4           |

- 1. **Drive State:** Indicates drive mode of the USB Flash Drive. When the Drive State is LOCKED, users have access to the Public Area. When the Drive State is UNLOCKED, users have access to the Security Area.
- Unlock: If the USB Flash Drive is in LOCKED mode, users can enter the password then click the "Unlock" button to switch to UNLOCKED mode to access Security Area. In UNLOCK mode, the display is shown as below:

| 🙈 Imation Drive Manager V 3.0.2                       |                        |
|-------------------------------------------------------|------------------------|
| Imation USB Flash Drive (E) 1967 MB<br>Enter Password | Disk State<br>UNLOCKED |
|                                                       | Lock                   |
|                                                       | Change Password        |
| Hint                                                  | Close                  |

3. **Change Password:** by clicking the Change Password button, the window for changing password will pop up.

| Imation Drive Manag | er V 3.0.2        |                 |
|---------------------|-------------------|-----------------|
| Imation USB Flash   | Drive (E) 1967 MB | Disk State      |
| Old Password        |                   | LOCKED          |
| New Password        | ð                 | _               |
| Verify Password     | <u>10</u>         | Cancel <u>7</u> |
|                     |                   | Apply Change 🚨  |
| Hint                |                   | Close           |

- 4. **Close:** Click this button to close the program.
- 5. Enter Password: Enter the password to gain access to the Security Area.
- 6. Hint: Hint area is shown to remind users of the password.
- 7. **Cancel:** Click this button to cancel the password change.
- 8. **Apply Change:** Click this button to complete Change Password for the Security Area.
- 9. **New Password:** Enter a new password here. The password must be a minimum of 6 characters. The recommendations on creating a secure password are located in the previous section.
- 10. Verify Password: Re-type the new password.

A password hint can be placed in the hint box. Be careful not to allow this hint to help an unauthorized user guess the password. Using the hint box is optional.

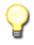

**Note 1:** When executing Login.exe, users can find its icon in the system tray menu bar shown as below, typically located in the bottom right corner of the screen. Users can double-click this icon to open Login.exe or right click this icon to access the options of "Login.exe", "Change Password".

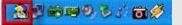

**Note2:** When users select "Lock" mentioned in NOTE 1, the Login.exe program will terminate and the icon will be removed from the system tray. If the user needs to access the Security Area again, go to the Public Area of the flash drive to launch Login.exe.

# Disclaimer

All the information in this document is subject to change without prior notice. The manufacturer makes no representations or any warranties regarding the contents of this manual. The information contained in this manual is provided for the general use by the customers. No part of this document may be reproduced or transmitted in any form by any means without the express written permission of the manufacturer. All brand names and product names used in this document are trademarks or registered trademarks of their respective holders.

© 2006 Imation Enterprises Corp. All rights reserved.